## **Fuel Summary**

• This screen is used for generating a report for fuel item available in a store.

Steps for generating Fuel Summary Report:

1. Go to Store Report Fuel Summary

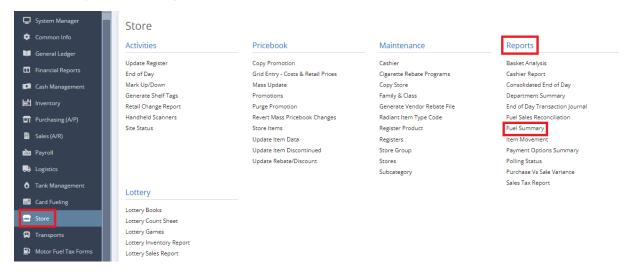

2. This screen will be prompted next:

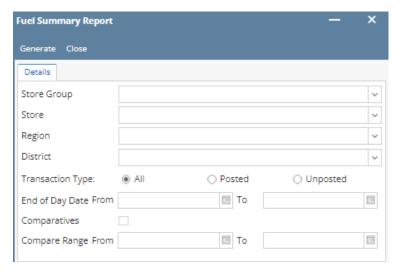

- 3. Select Either Store Group or Store and Supply information by clicking the dropdown button.
- 4. Select the **District** and **Region** you want to see in the report by clicking the dropdown button.
- 5. Select the Transaction Type (All, Posted & Unposted) you want to see in the report.
- 6. Select the End of Day Date From and To you want to see in the report.
- 7. Check box if its Comparatives.
- 8. Select the Compare Range From and To you want to see in the report.
- 7. Select Generate button to proceed.

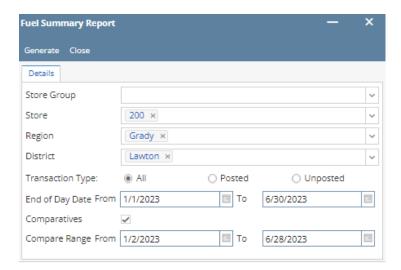